## **HƯỚNG DẪN ĐĂNG NHẬP VÀ SỬ DỤNG EMAIL …@UMP.EDU.VN**

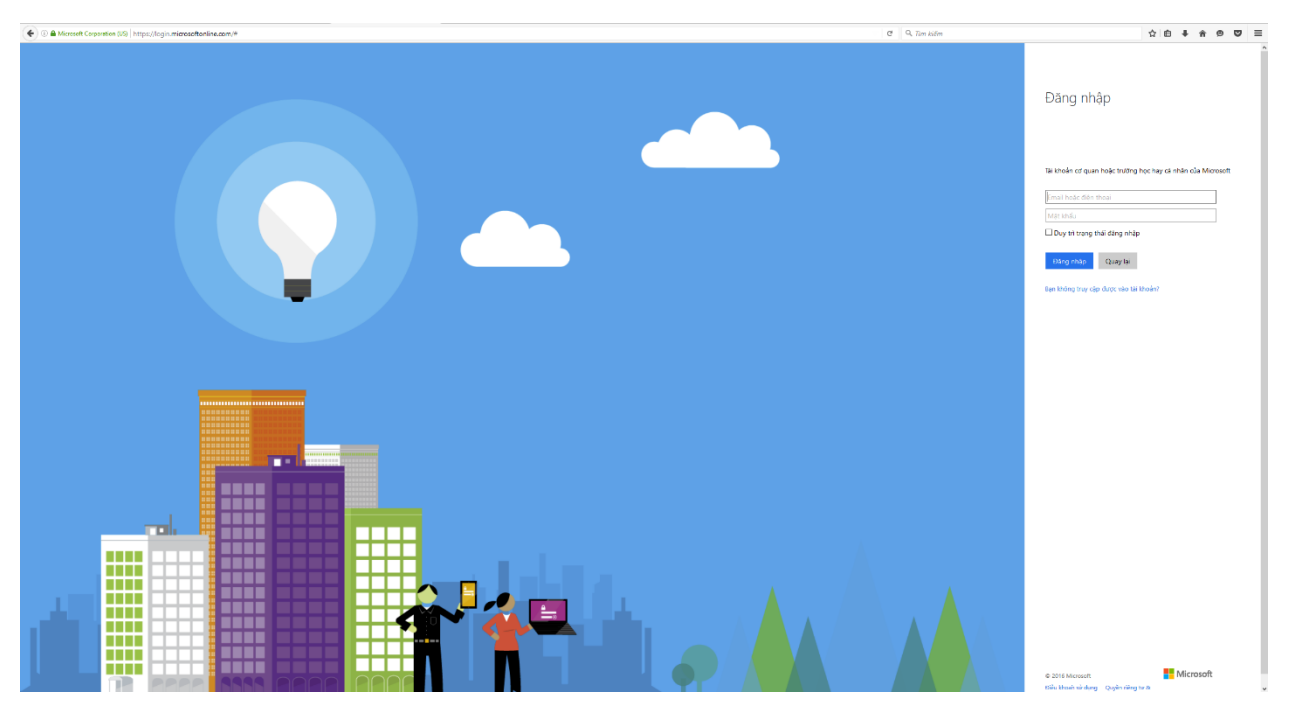

Bước 1: Truy cập vào trang web:<https://login.microsoftonline.com/> và nhập email

**Bước 2:** Sau khi nhập email, hệ thống sẽ có hai object để ta chọn và ta chọn "Tài khoản cơ quan hoặc trường học" và sau đó nhập password và bấm đăng nhập vào hệ thống

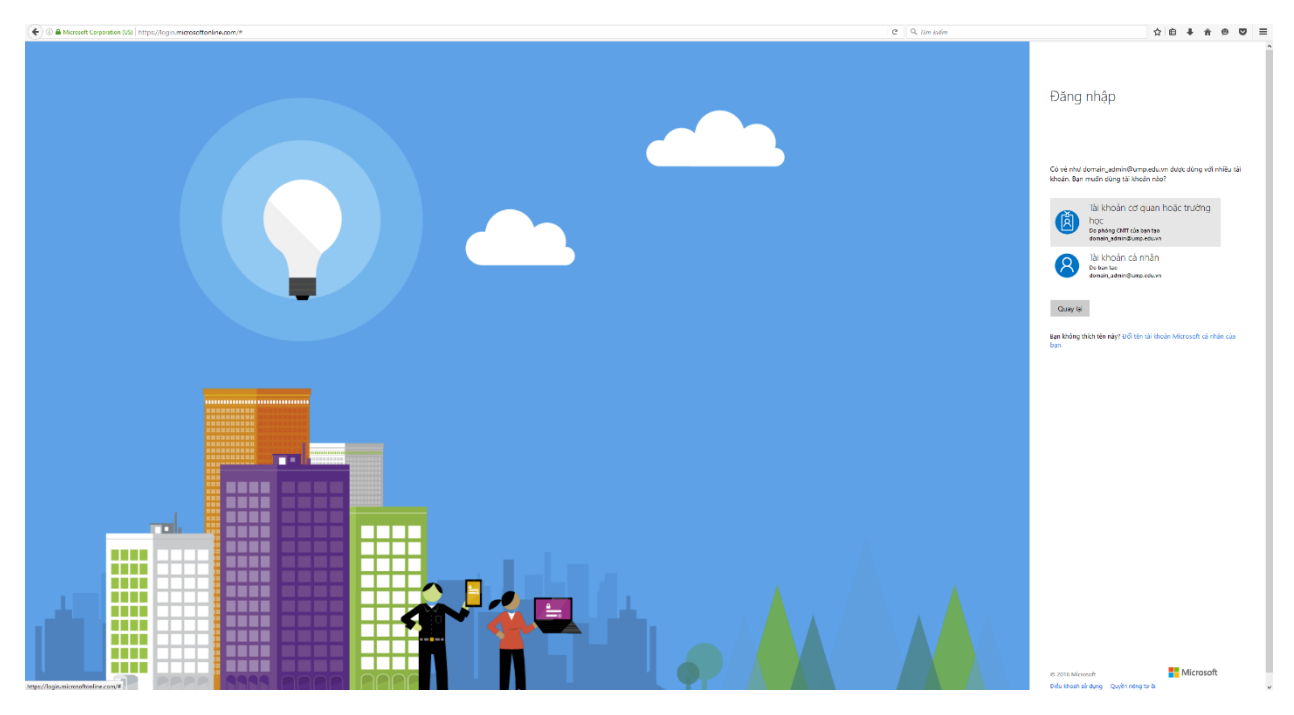

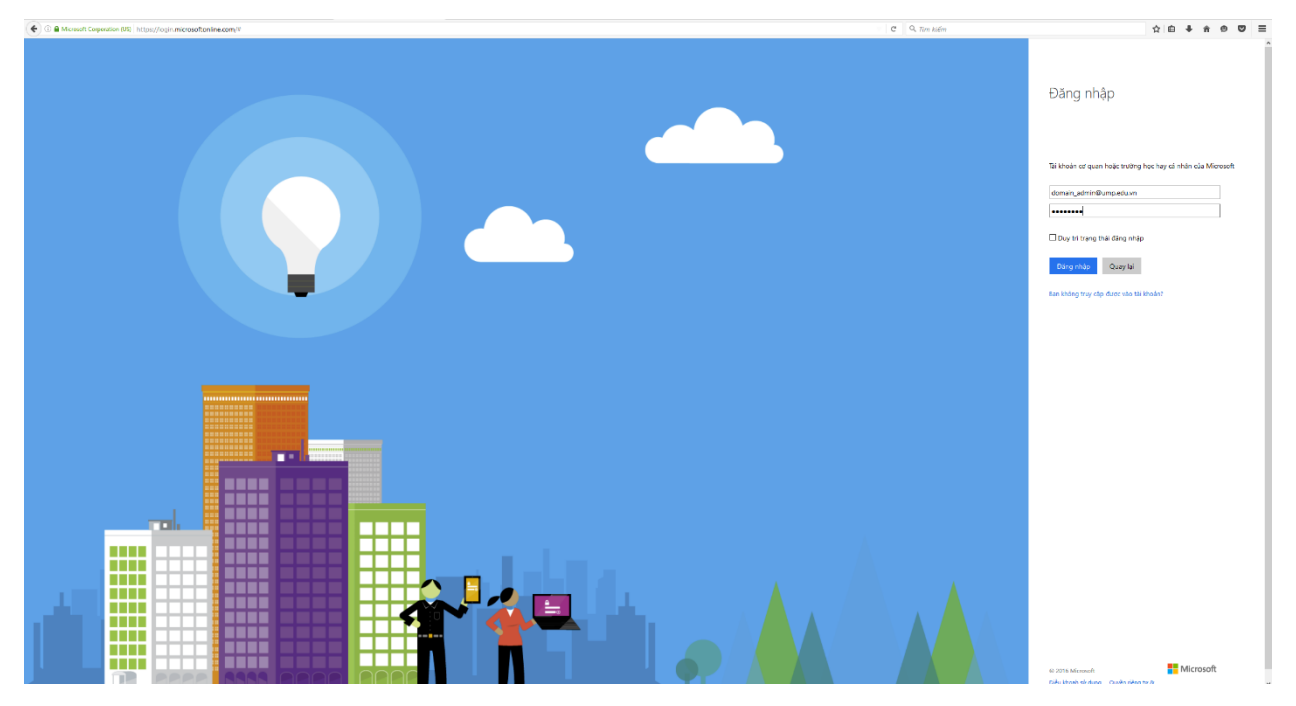

Đối với tài khoản **lần đầu tiên đăng nhập** vào thì hệ thống **sẽ yêu cầu đổi lại password**

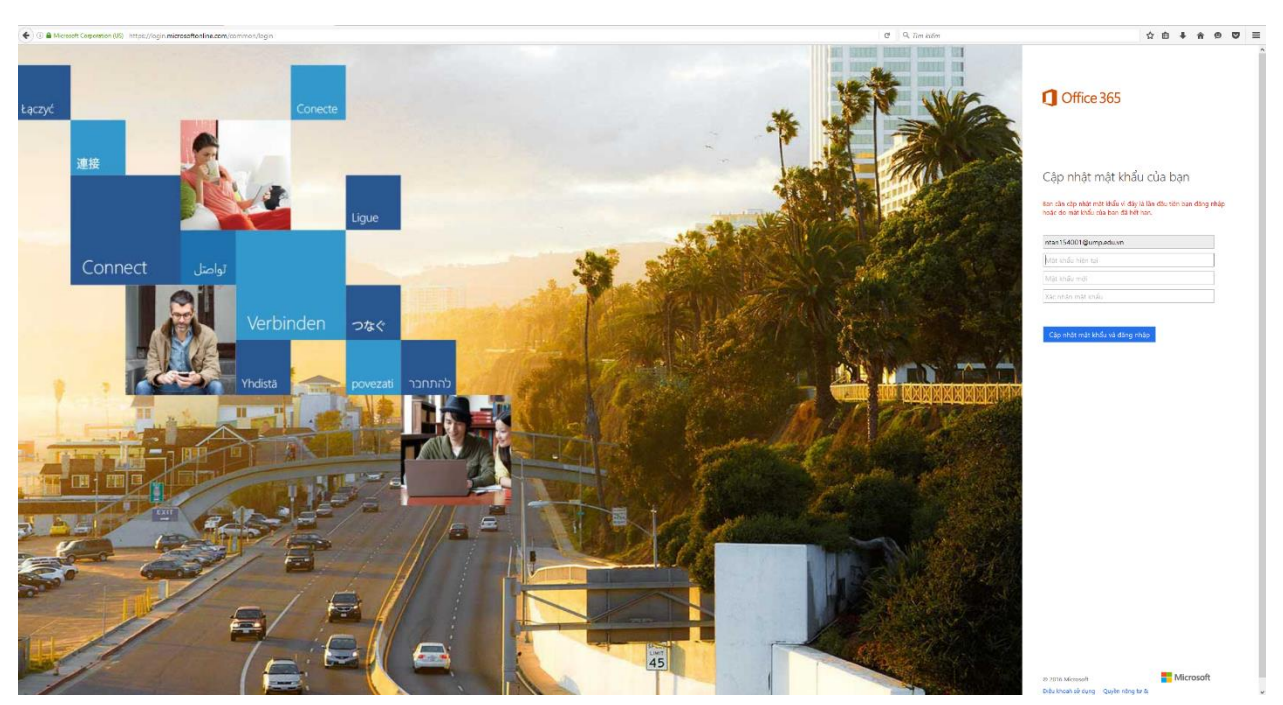

Nhập Password cũ và password mới vào bấm vào "Cập nhật mật khẩu và đăng nhập" .

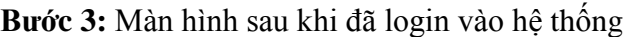

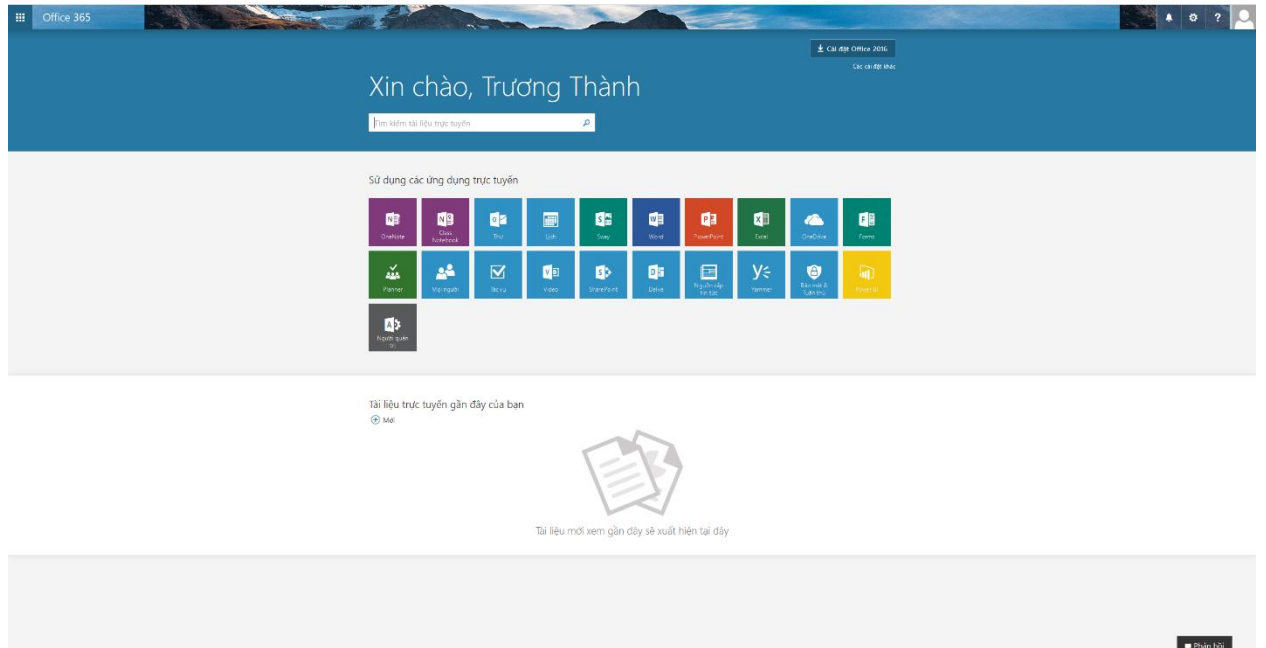

Sử dụng email ump.edu.vn ta click vào mục "Thư"

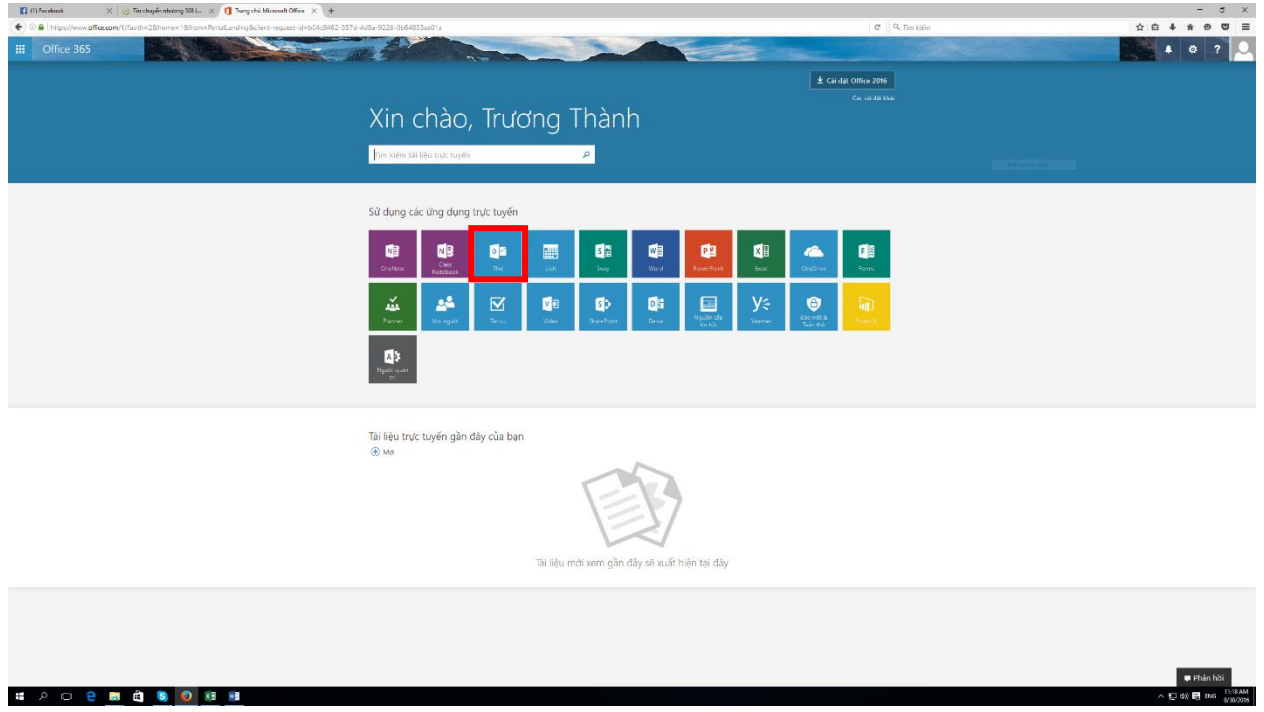

Để sử dụng bộ **Office 365 Offline**, chọn "cài đặt Office 2016" (lưu ý để cài đặt bộ office 2016, phải gỡ bộ office hiện tại đang có trên máy tính)

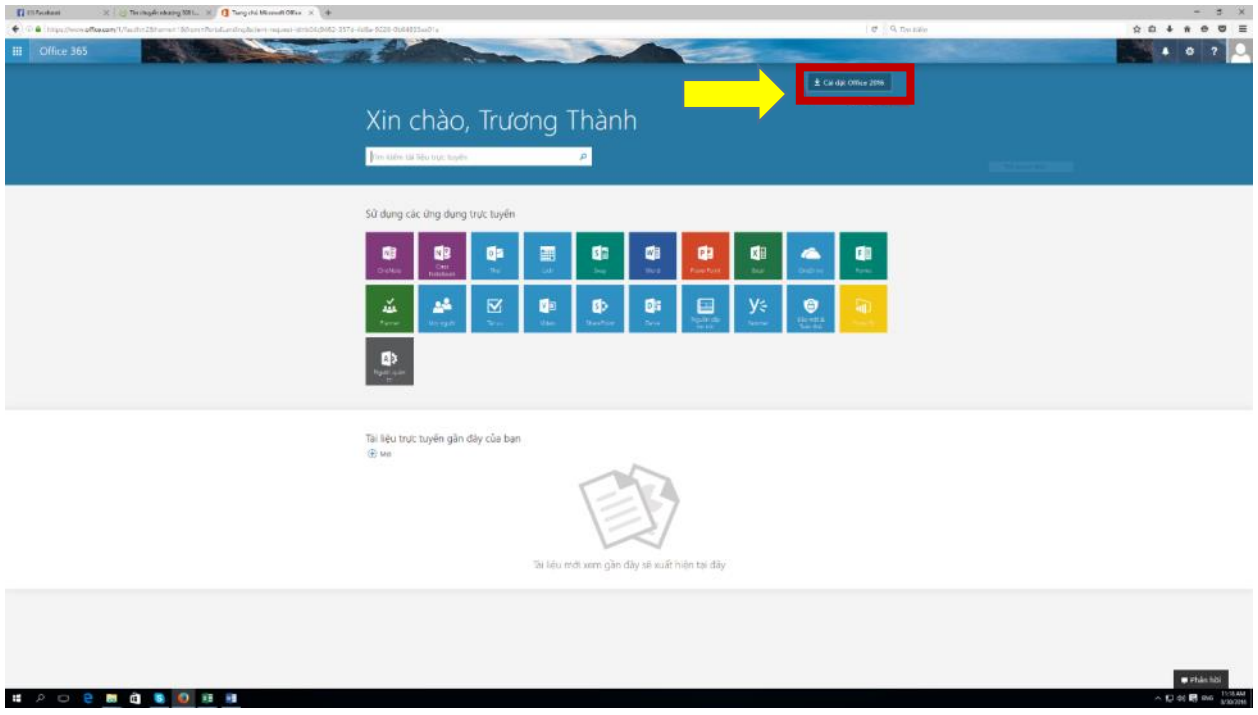

Còn nếu muốn sử dụng bộ office 365 online ta click vào các biểu tượng "Word" "excel" "PowerPoint" ….

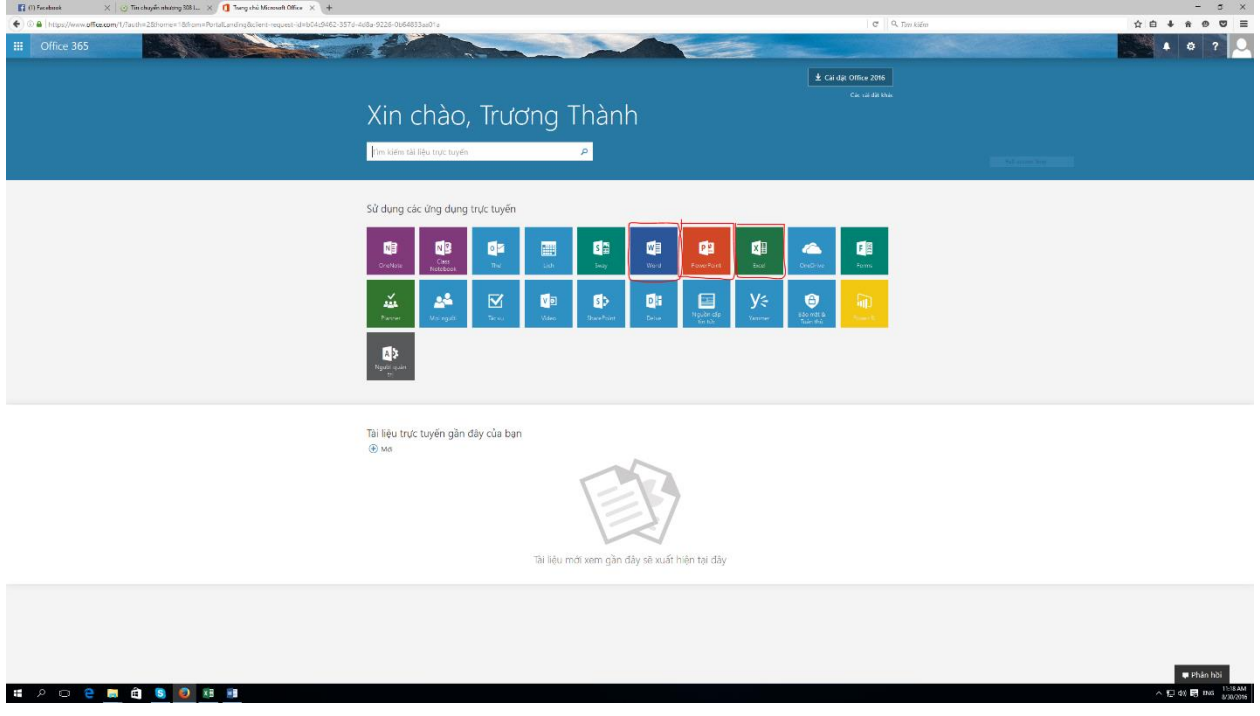

## **Sử dụng Yammer**

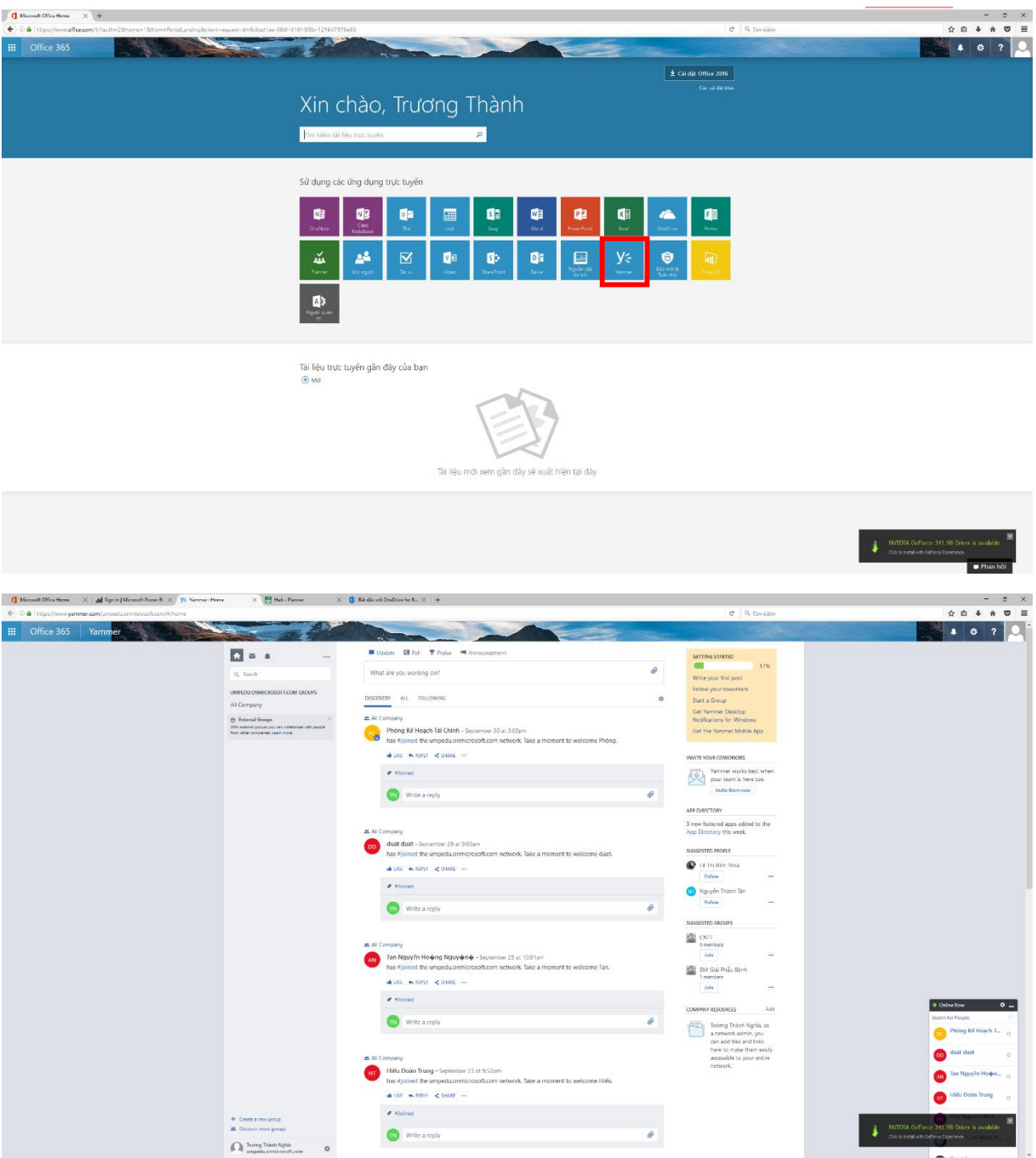

Yammer là một mạng xã hội tương tự như facebook nhưng chỉ sử dụng cho những người có tài khoản office 365. Yammer dùng để chia sẻ tài liệu học tập, thầy cô thông báo cho sinh viên các thông báo, sinh viên trao dổi bài với nhau ….

**Sử dụng Planner**: dùng để tạo kế hoạch cho 1 dự án (thời gian bắt đầu, thời gian kết thúc, số người tham gia, quản lý công việc của từng người …)

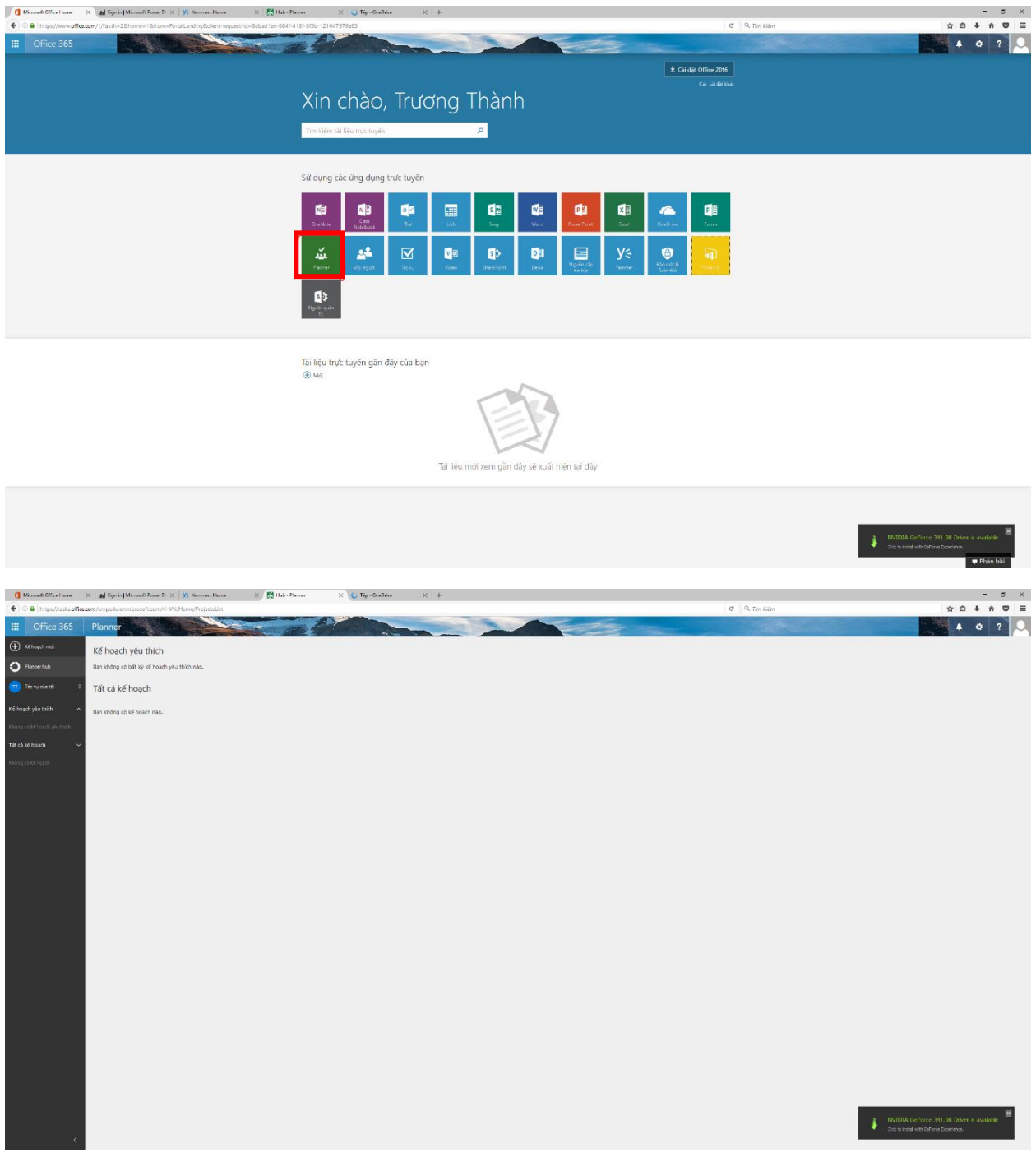

**Sử dụng Onedrive**: khi cài đặt mọi người sẽ có 1TB lưu trữ dữ liệu trên đám mây, đồng bộ dữ liệu trên máy tính các thiết bị di dộng một cách dẽ dàng

![](_page_6_Picture_26.jpeg)

![](_page_7_Picture_0.jpeg)

**Sử dụng Forms:** có các công cụ giúp ta tạo các biểu mẫu một cách dễ dàng

Ta nhấn vào tạo mới  $\rightarrow$  và tạo Forms theo mong muốn của người dùng theo các công cụ có sẵn của Microsoft